## **ADAM Student Accommodation Upload File Field Definitions**

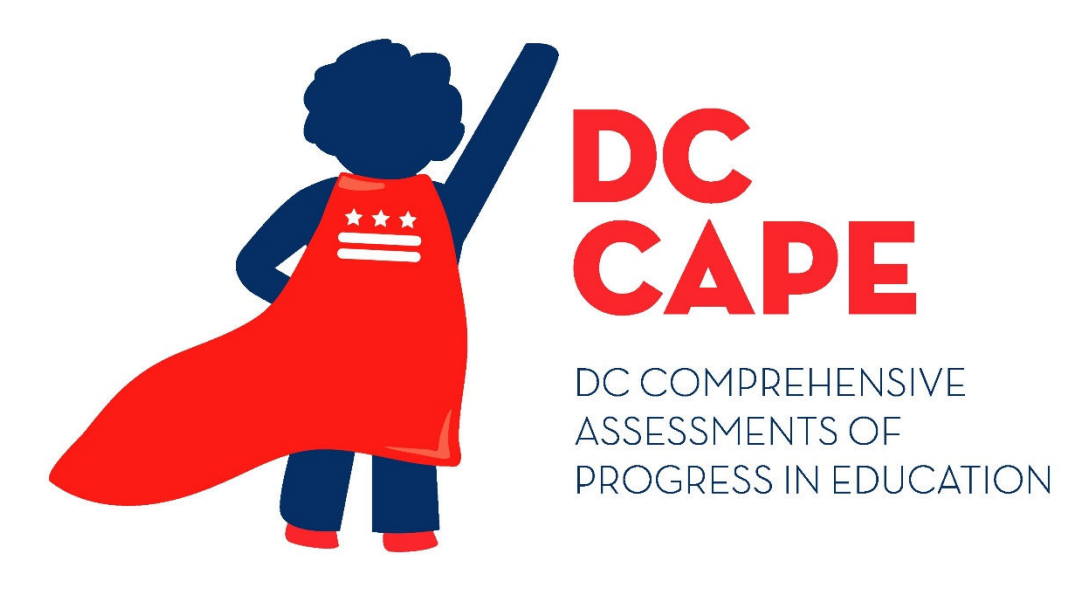

## **Version 1.2**

**DC CAPE 2024**

**ADAM Student Accommodation Upload** File Field Definitions Document

**Student Accommodations Upload - File Field Definitions 1**

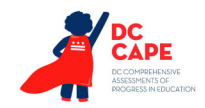

## **Document Revisions**

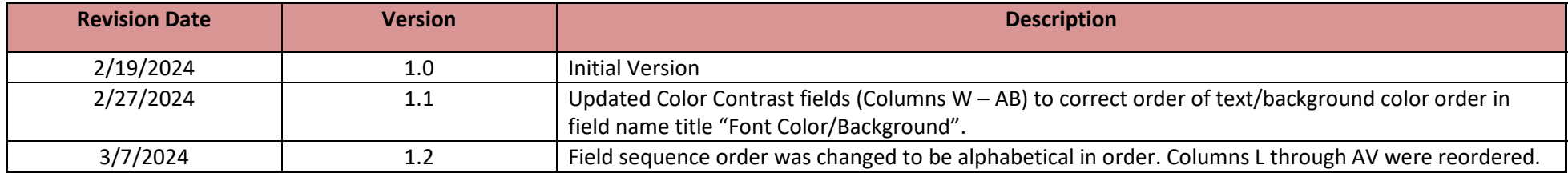

The purpose of this document is to provide the information needed to populate values in the ADAM Student Accommodations Upload.

File must be imported as a **.csv (comma separated values)** file format.

Instructions for importing a file into ADAM and the file template can be found on the Admin User Import screen within ADAM under the Rostering menu. Additional guidance can be found within the training and Student Accommodations Upload Guide located at dc.mypearsonsupport.com.

The document contains a table with the list of fields that will be present in the ADAM Student Accommodations Upload file. This table also indicates if fields are required, field length requirements, Field Definitions, Notes, and list of expected values or criteria for entering valid values.

## **NOTES:**

- **For every student, a separate profile by subject (ELA/L, Mathematics, and Science) is set up. Accommodations will be applied to specific subject level tests based on the accommodations on the profile. In the upload, these are presented by 3 separate rows in the download. If a student receives an accommodation in only one subject, ensure only that subject row has the accommodation indicated. If the student must receive the accommodation in all subjects, all 3 rows should have that accommodation selected.**
- **If a student is not taking a test in subject (example: a grade where Science tests are not administered) the row for that subject can be ignored.**
- **For columns A through K, do not edit these columns after download. They must remain as is upon upload. Editing these will not update student demographic information and may cause errors when uploading student accommodations.**

If assistance is needed, contact the Customer Support Center at **866-688-9555** or visit **dc.mypearsonsupport.com** and select **Contact Support.**

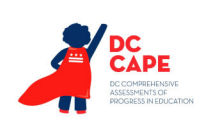

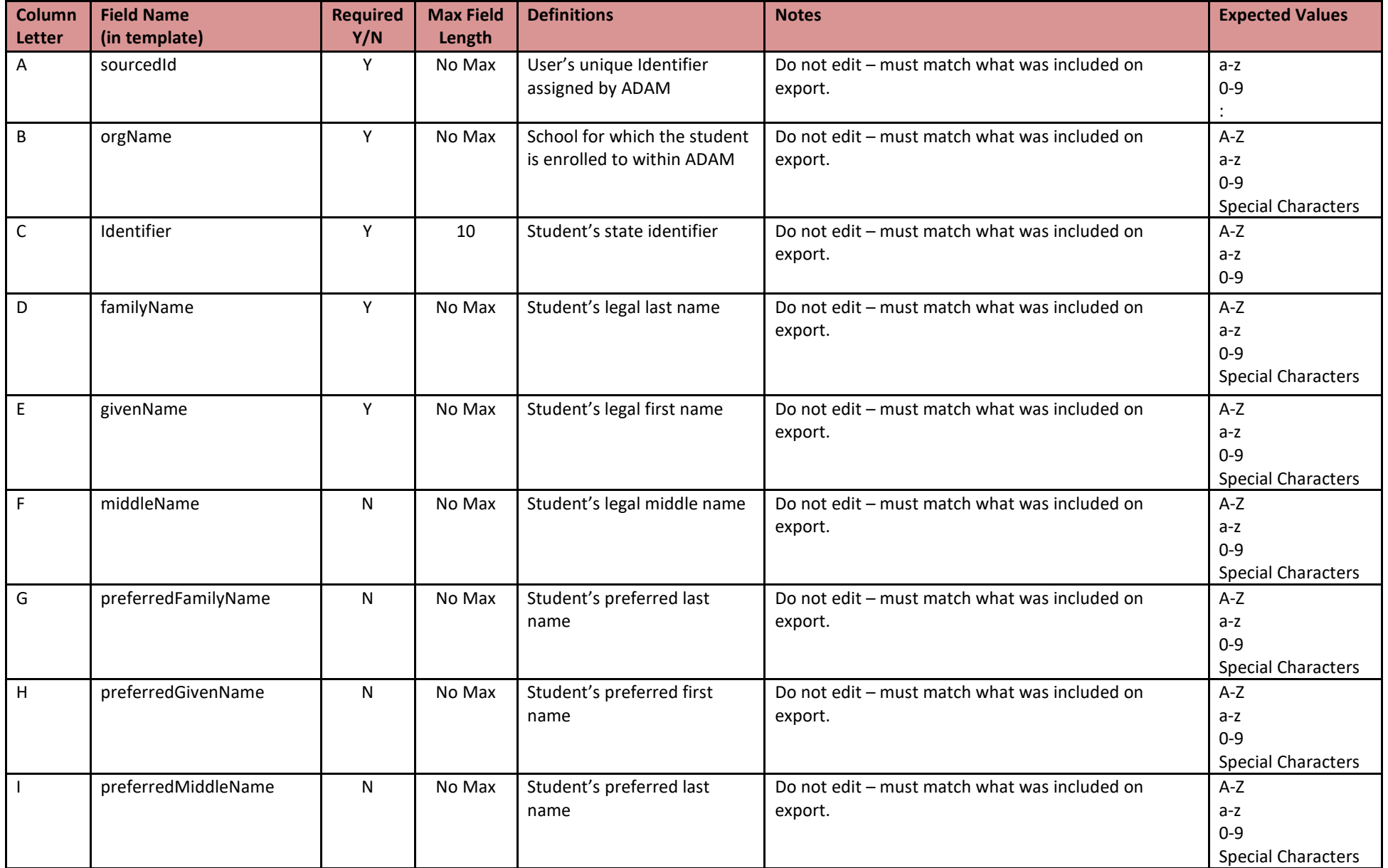

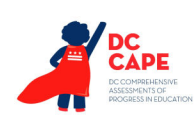

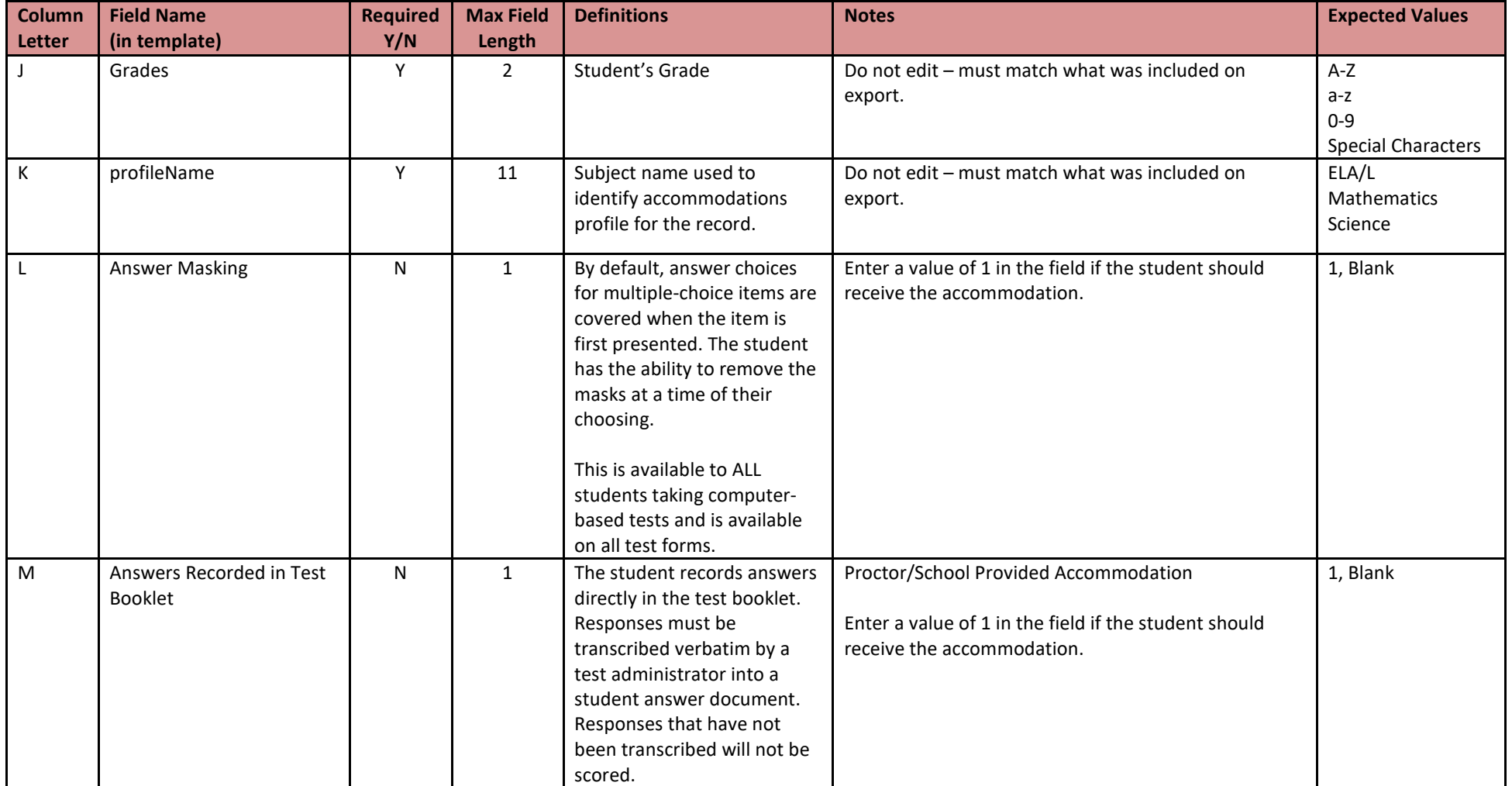

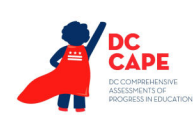

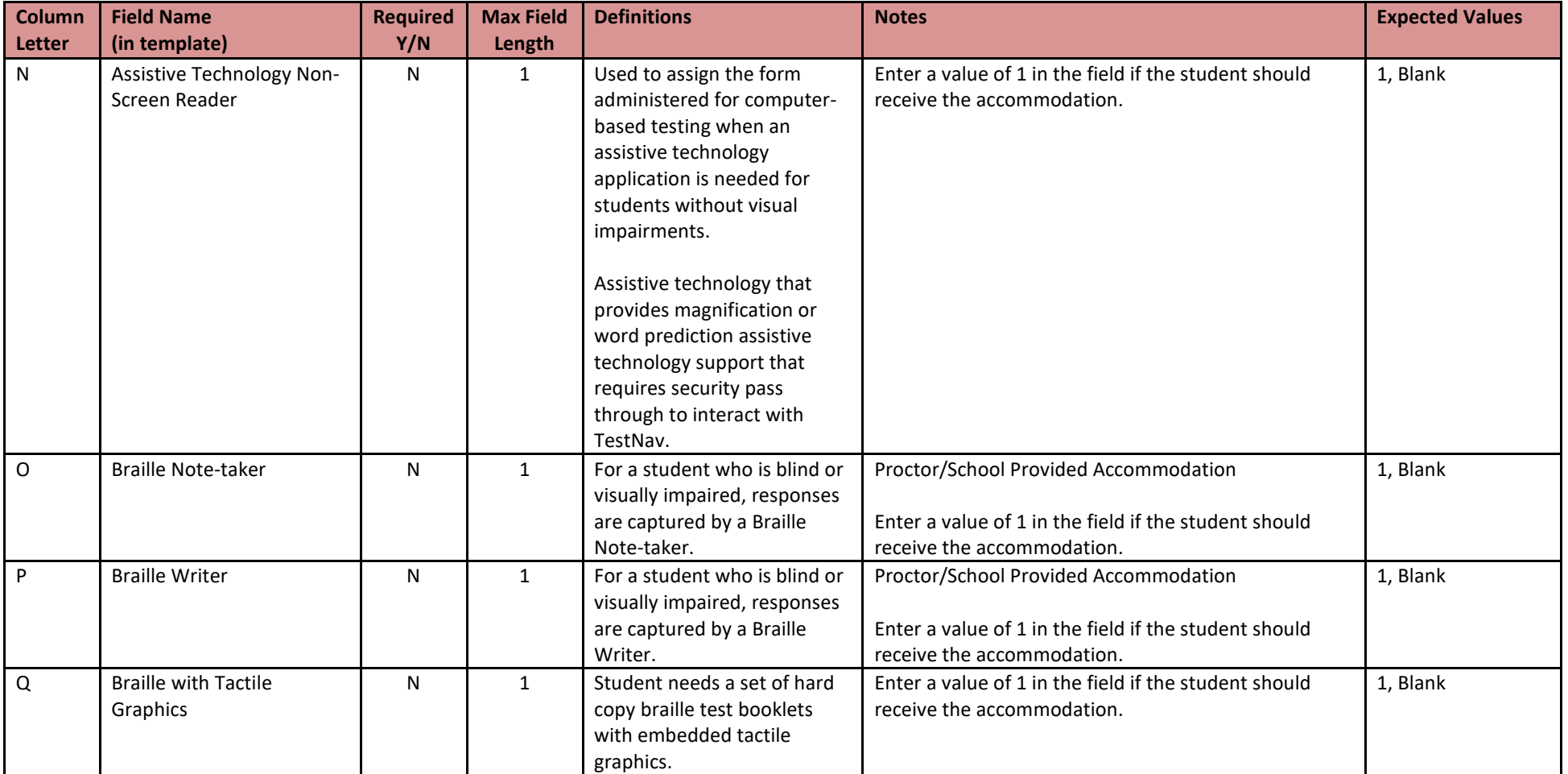

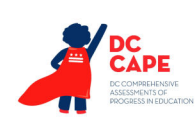

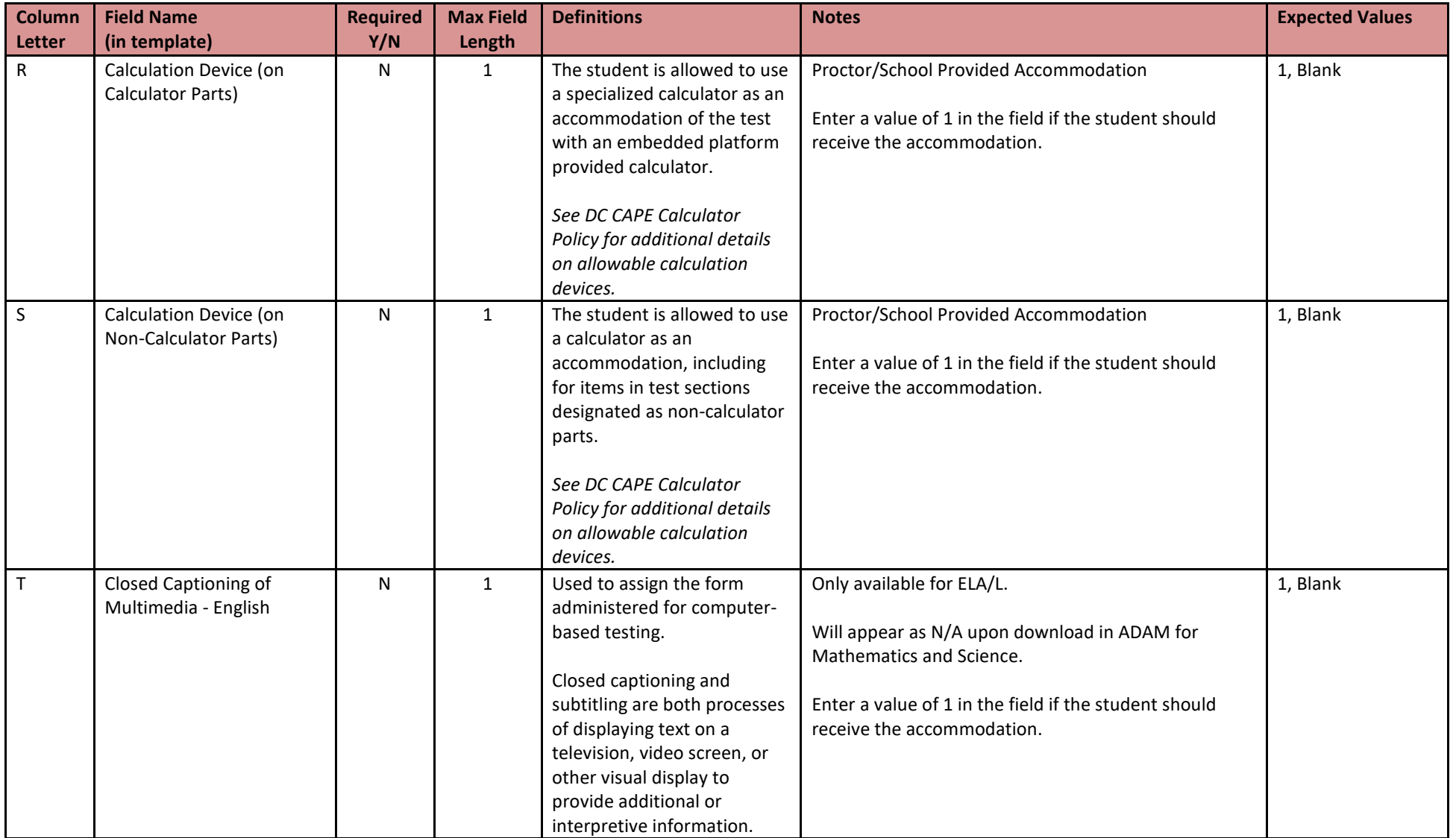

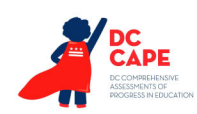

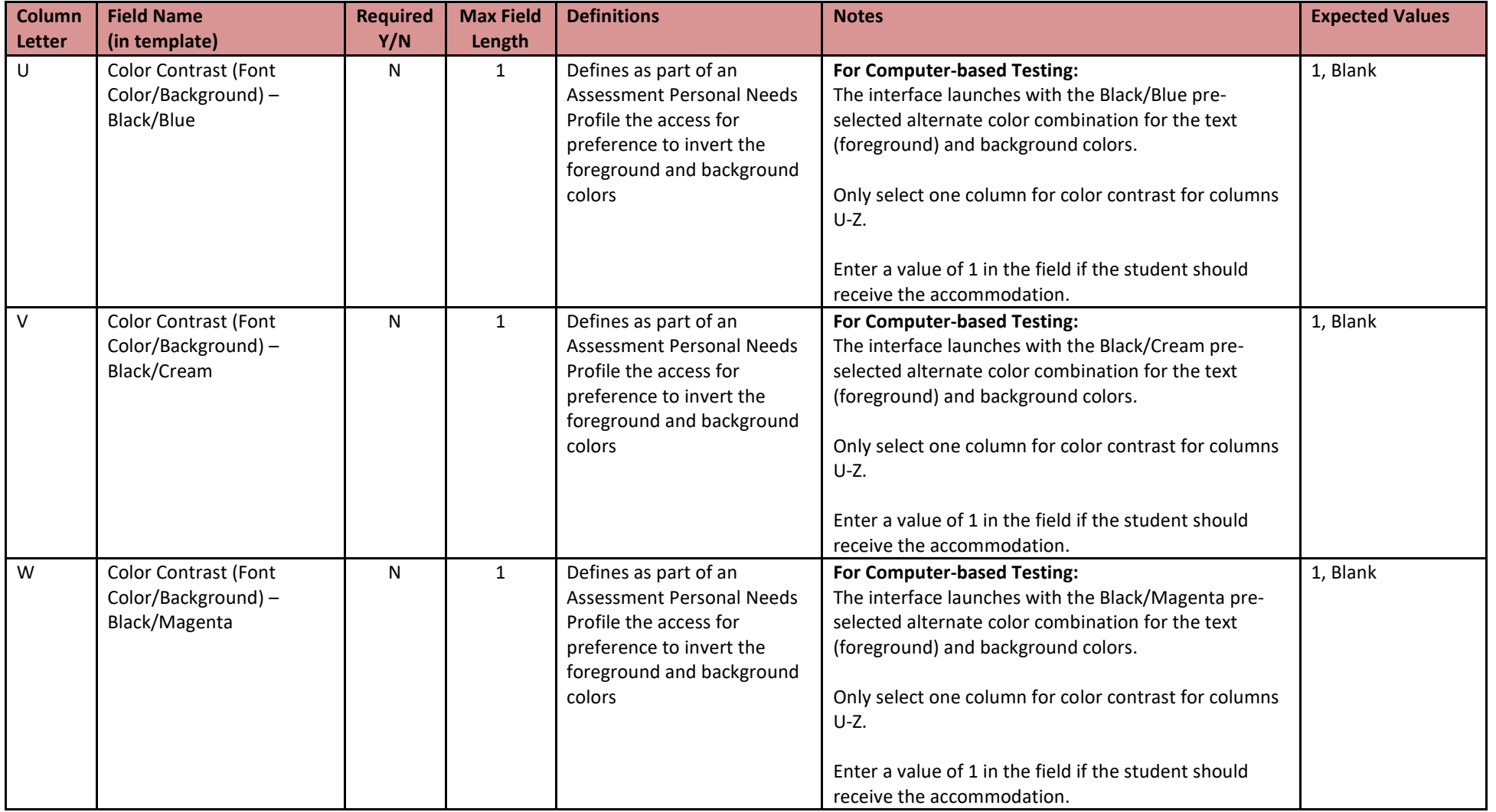

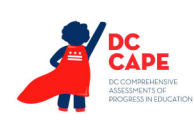

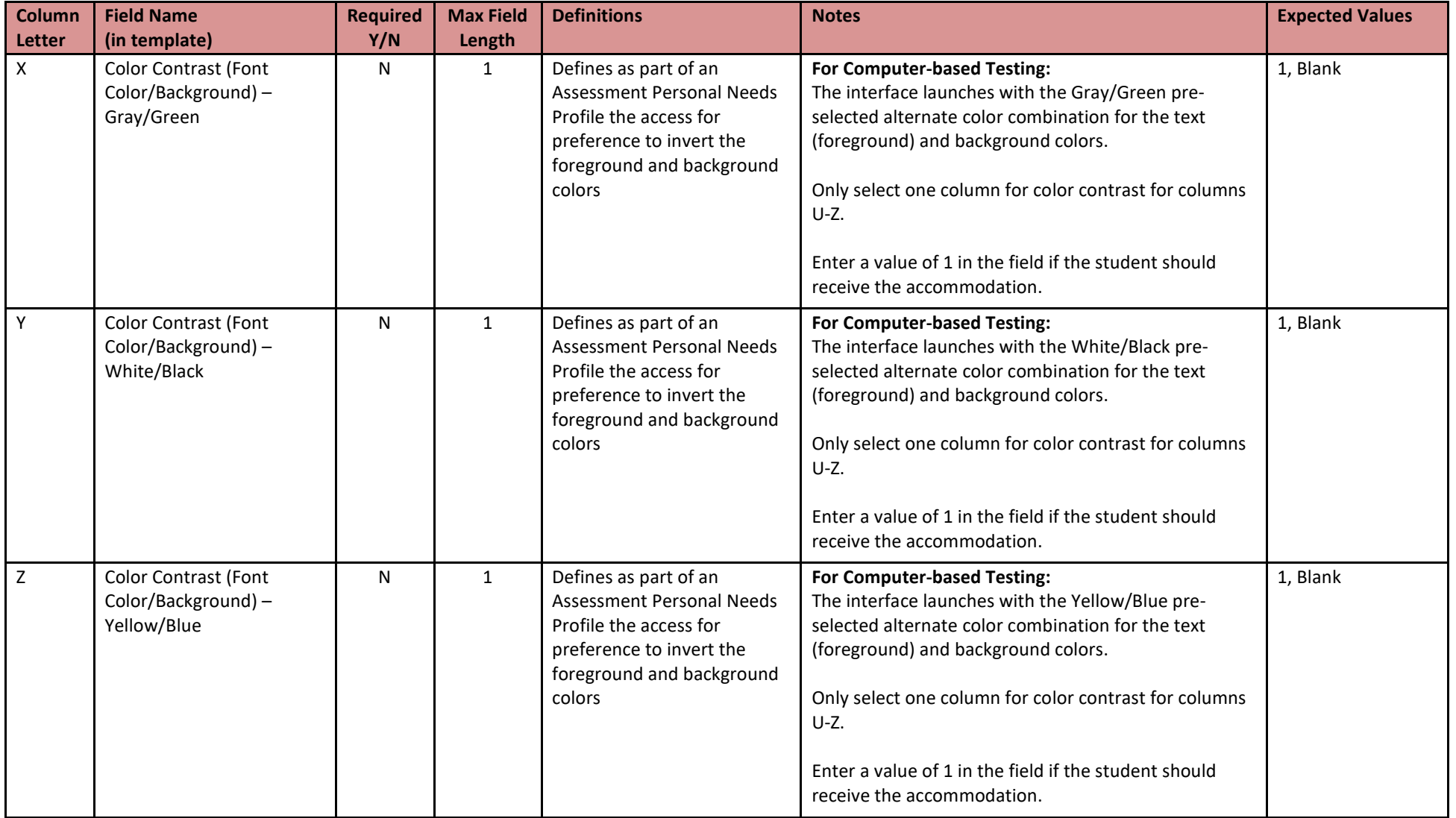

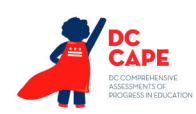

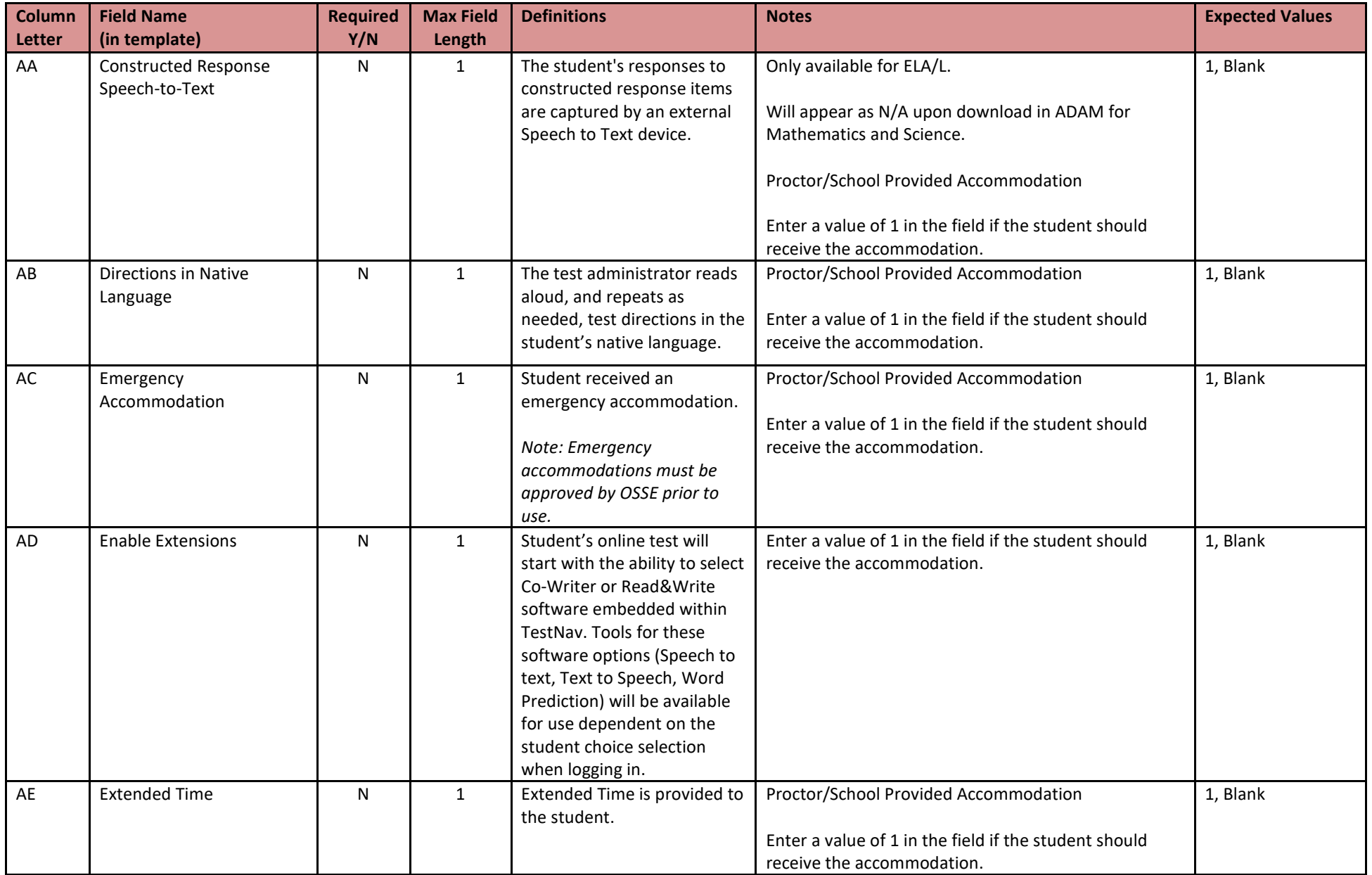

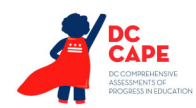

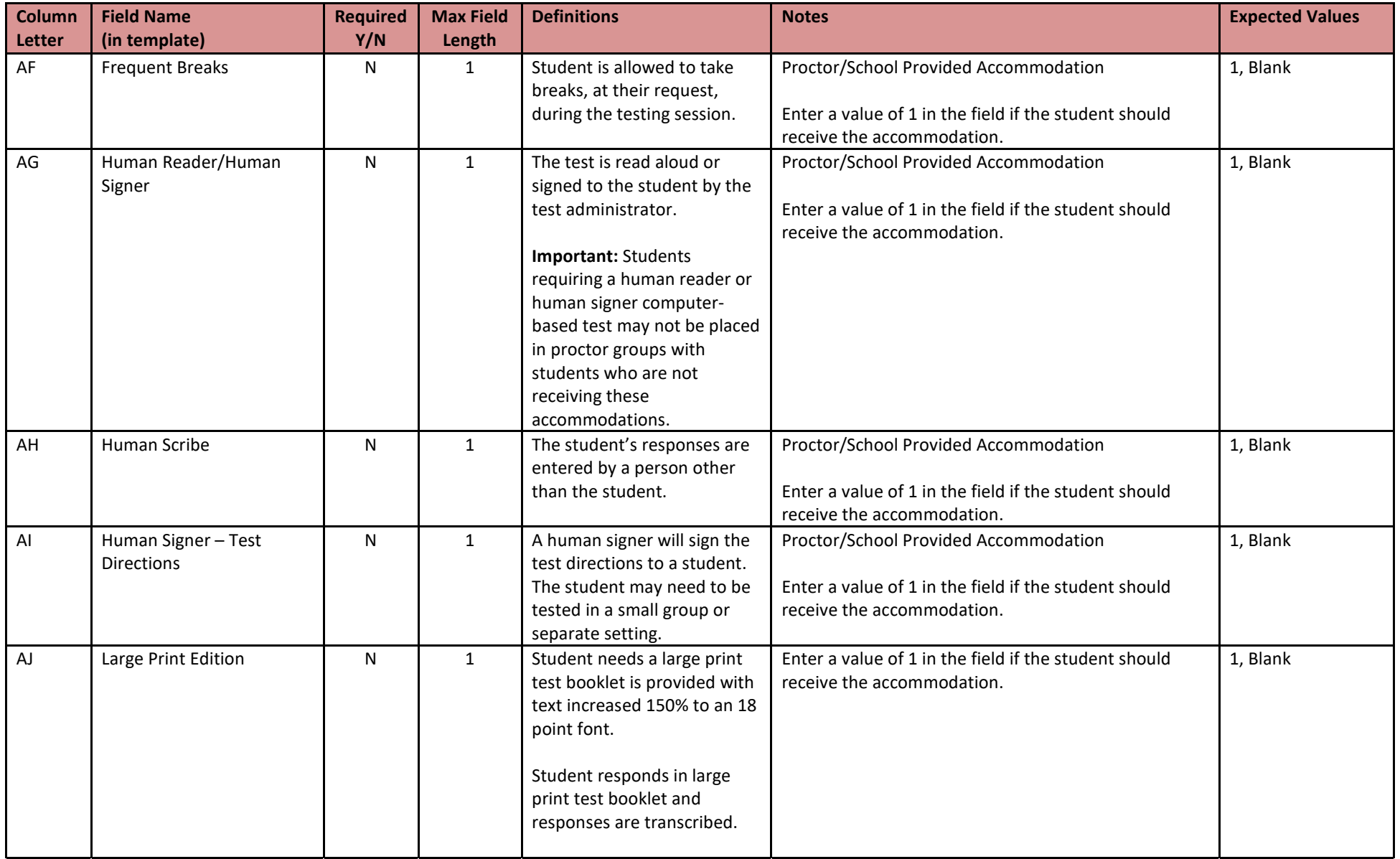

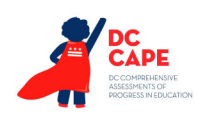

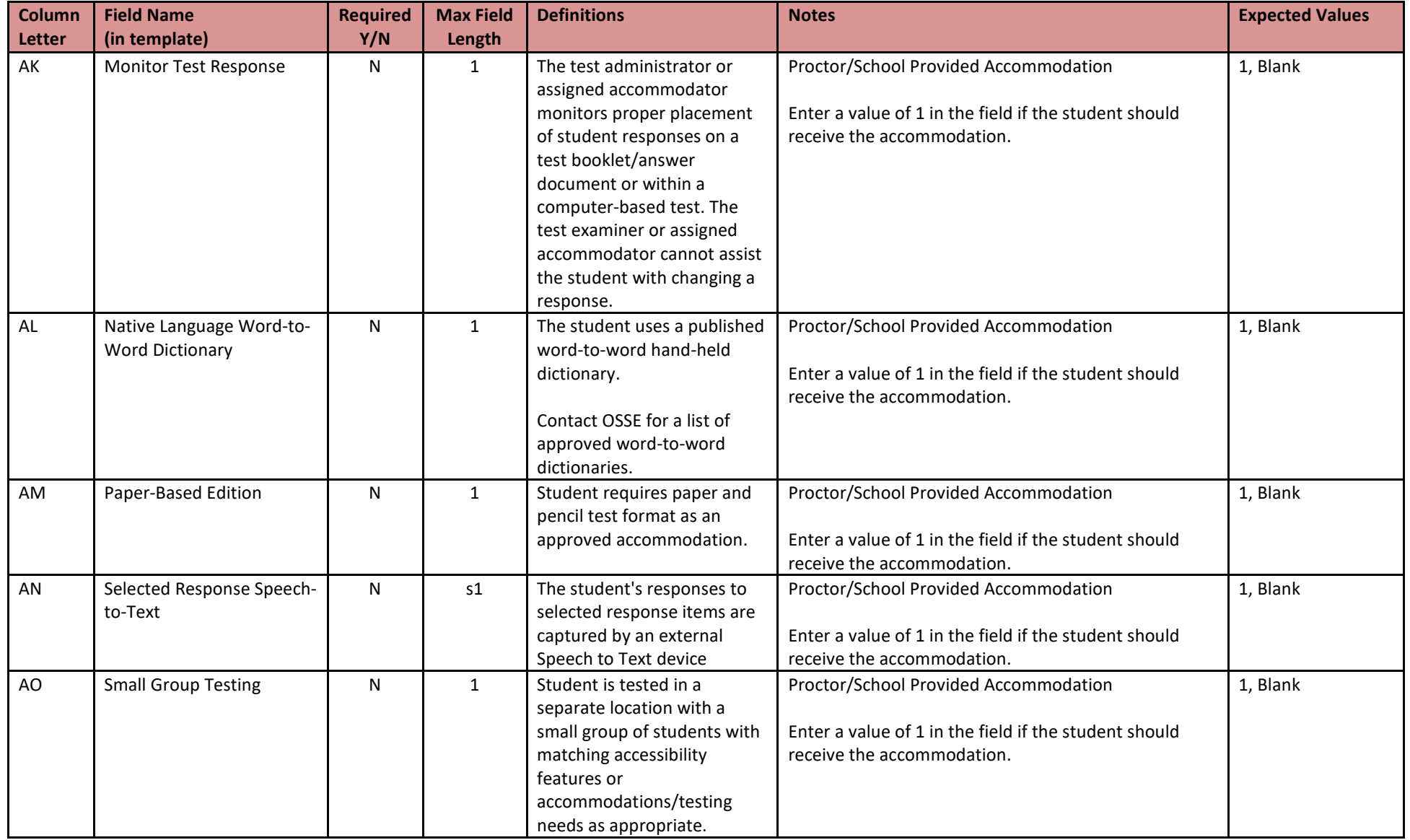

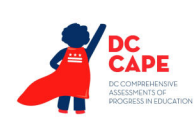

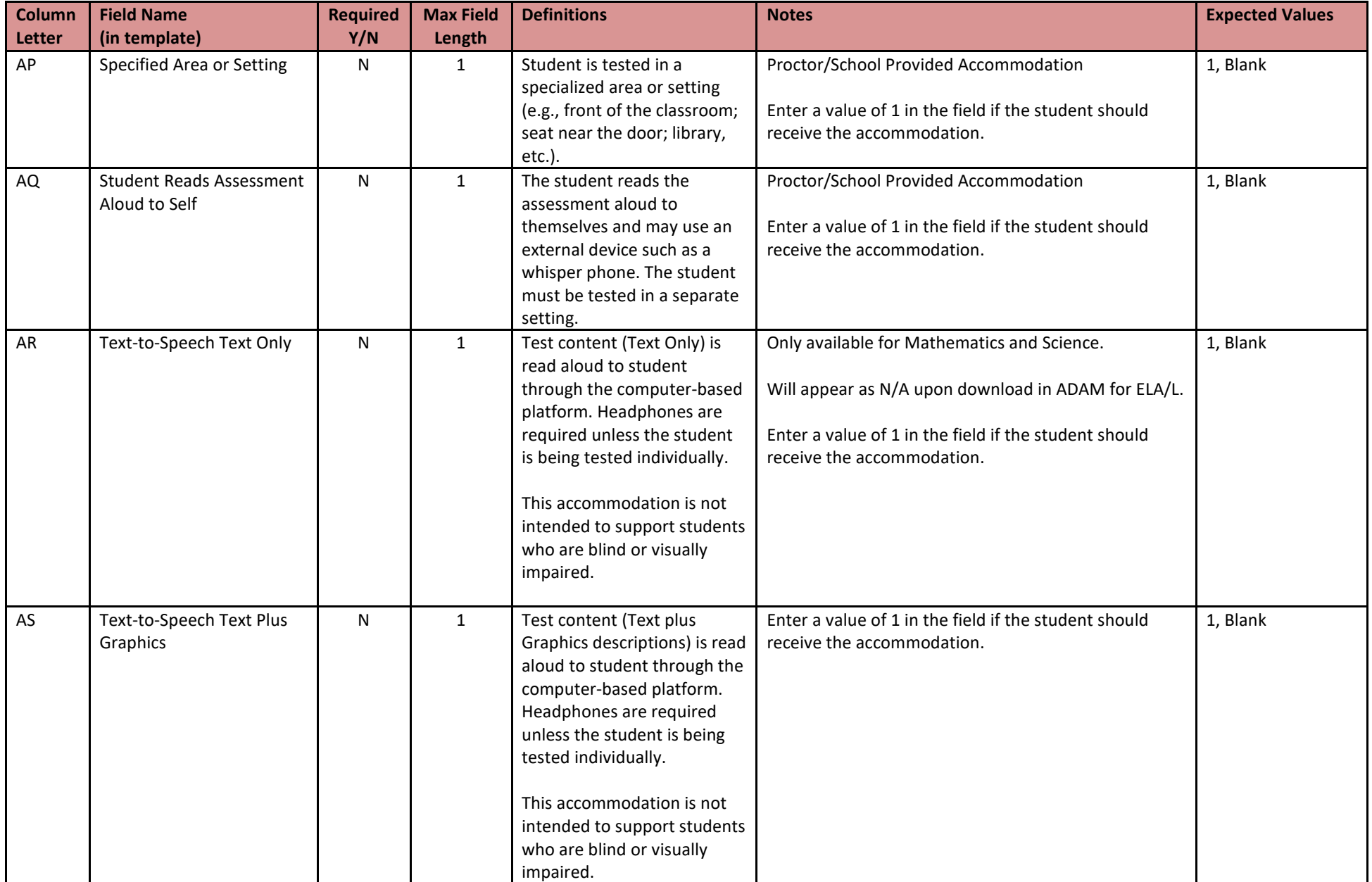

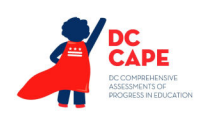

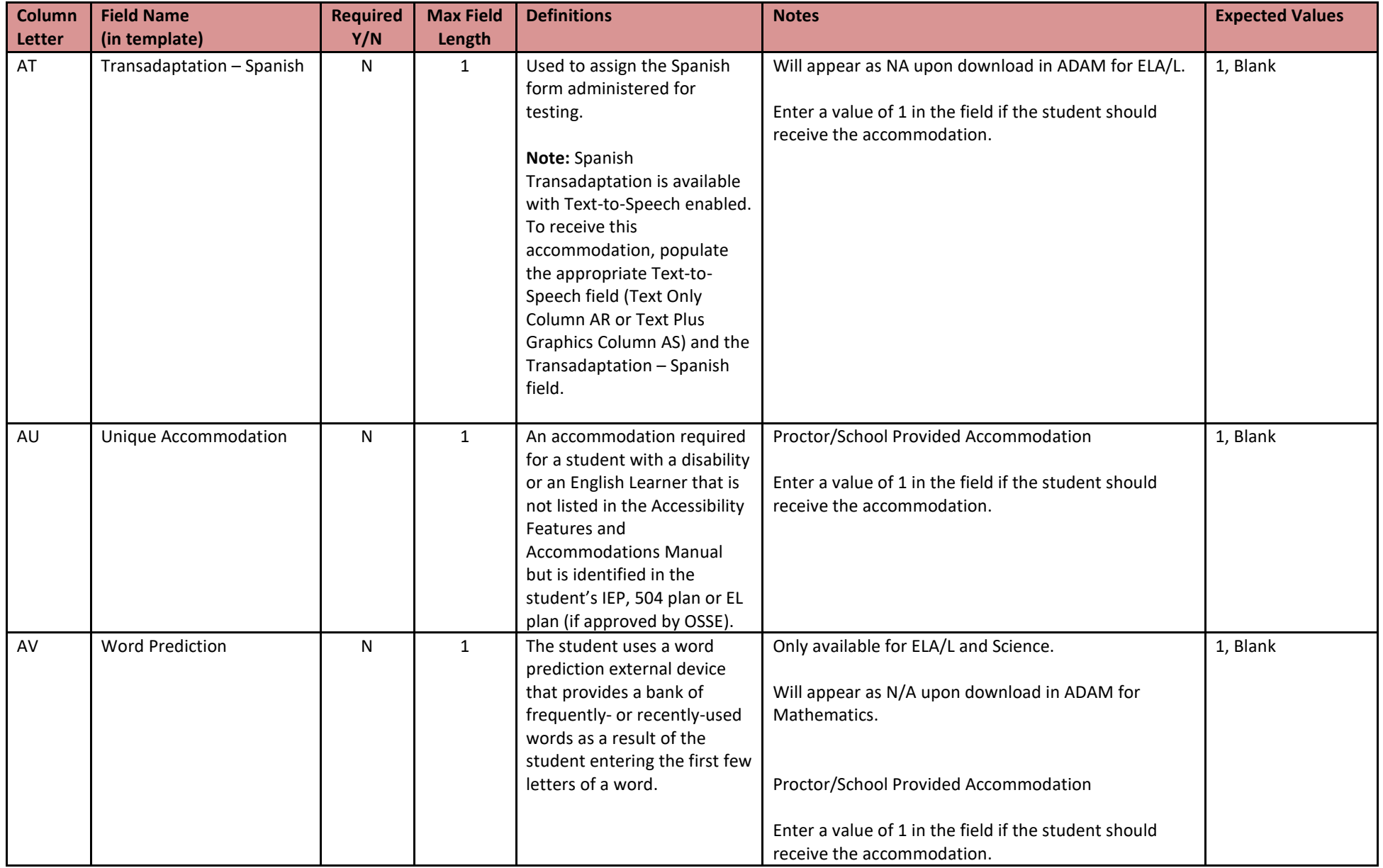